# Faculty Evaluation

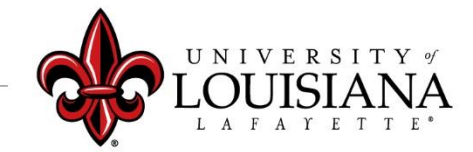

### Faculty Member Self-Evaluation Step 1

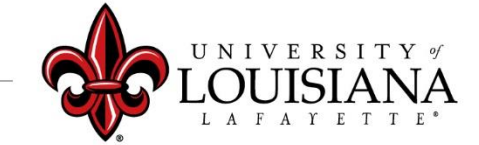

## Login to Cornerstone

**IBINK** In ULINK click on **Cornerstone & Training** "*Employee*" tab then click on **Chrome River Travel &** "*Cornerstone &*  Home **Expense** *Training*" on the **Employee** upper right of  $\bullet$ **Employee Summary Time Entry** screen**Tutorials & Guides** louisiana.edu

## Access Your Faculty Evaluation

Pending Performance Tasks will be in the Lower Left Block of Your Cornerstone Welcome Page

**Complete Faculty Member Review for 2020** 

**Pending Performance Tasks** 

Click Here to Access your Review

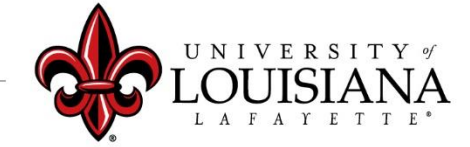

Of the Review; **Checkmark** will darken when page is visited

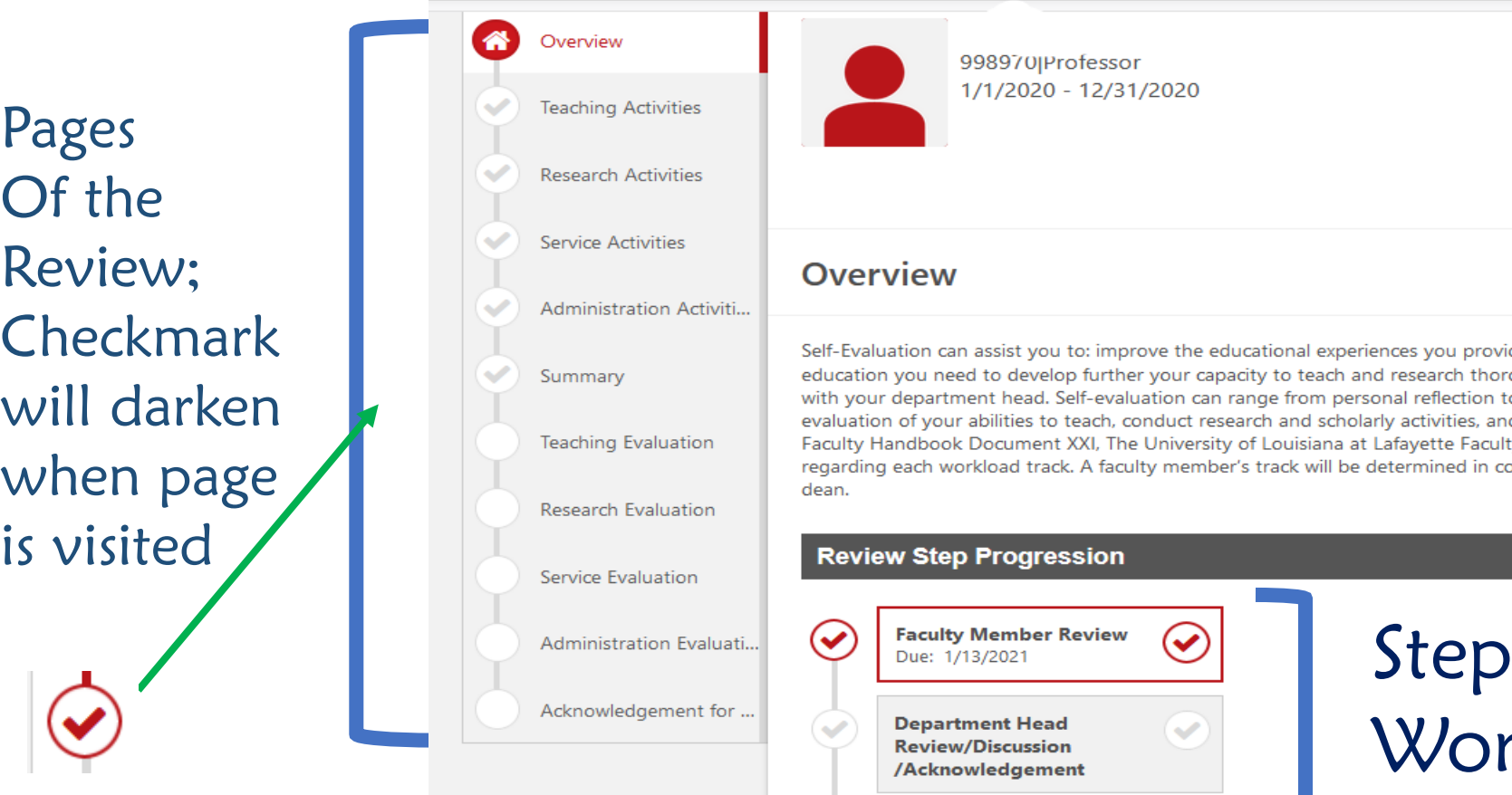

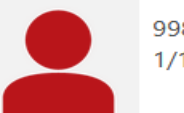

### 998970JProfessor

### 0%

L A F A Y E T T E

### **Overview**

Self-Evaluation can assist you to: improve the educational experiences you provide for your students, identify the professional education you need to develop further your capacity to teach and research thoroughly and, prepare for your performance review with your department head. Self-evaluation can range from personal reflection to formal assessment. Based on a constructive selfevaluation of your abilities to teach, conduct research and scholarly activities, and participate in service activities. Refer to the Faculty Handbook Document XXI, The University of Louisiana at Lafayette Faculty Workload Policy for additional information regarding each workload track. A faculty member's track will be determined in consultation with his/her department head and dean.

#### **Review Step Progression**

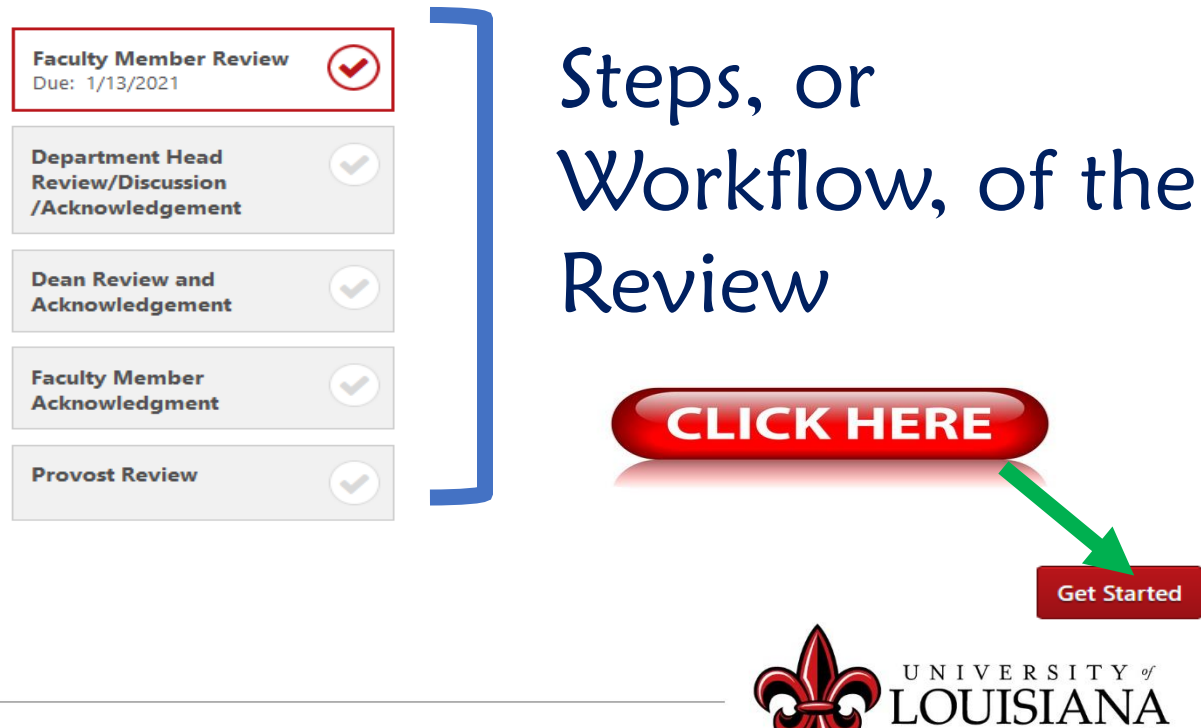

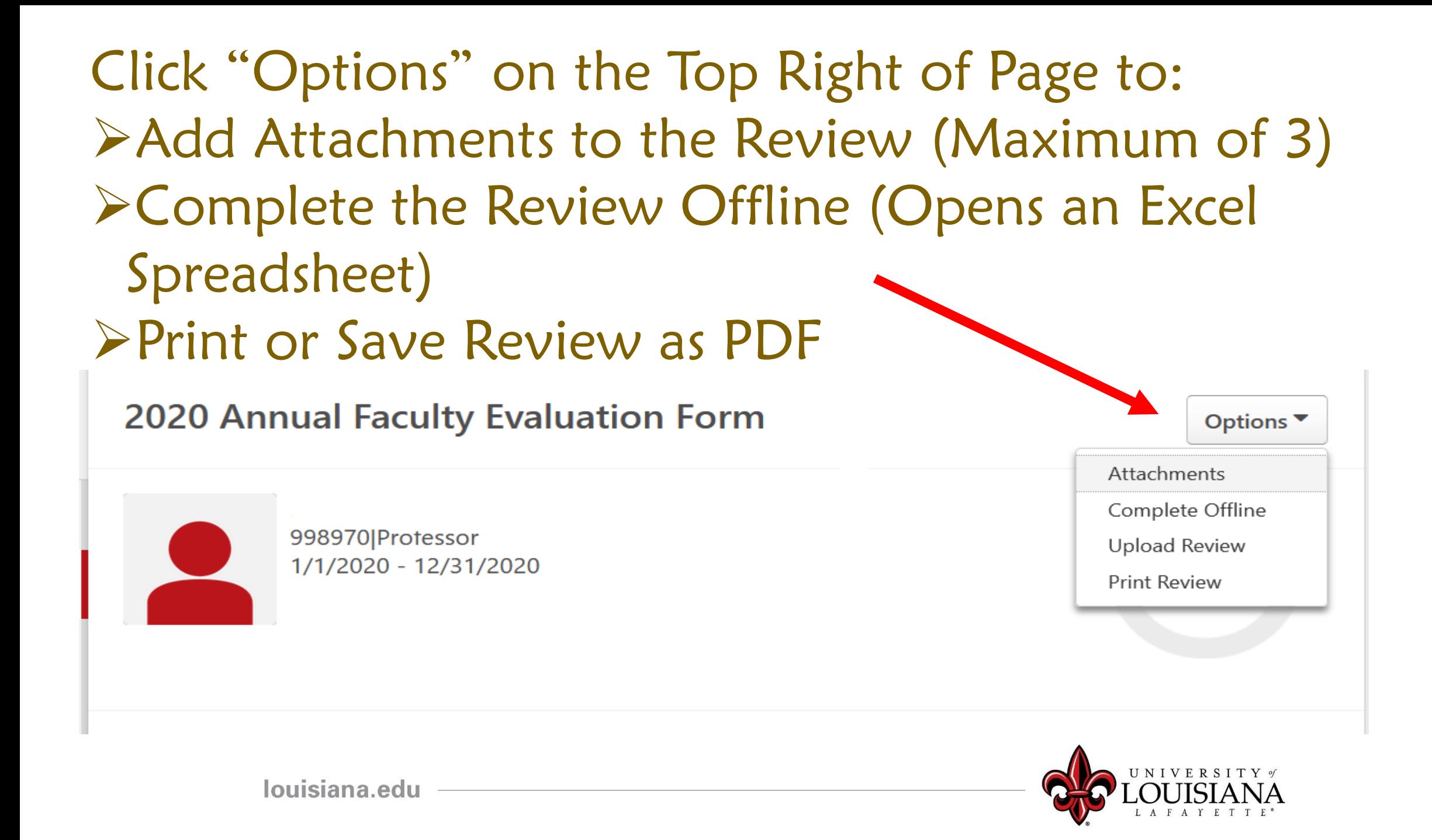

# Teaching Activities

This section will be populated with each course you've taught in the prior calendar year. In the comment field below each course, document significant successes or innovations achieved during the semester and any other pertinent information.

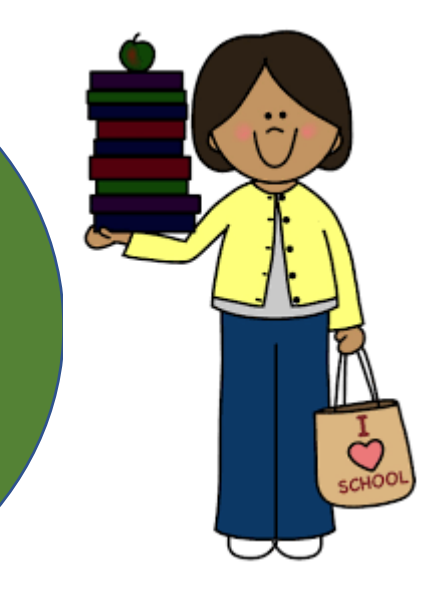

Click Save and Continue To Move to Next Page

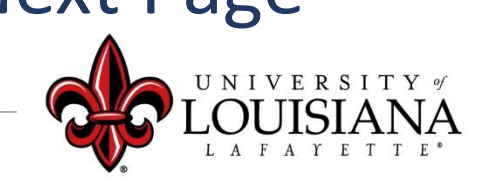

# Research Activities

### Enter information Regarding Research Activities in the Appropriate Comment Box

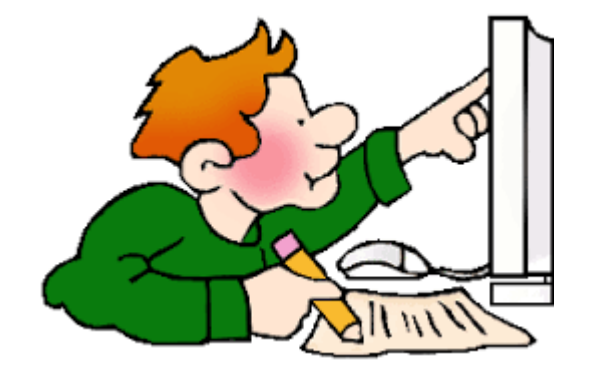

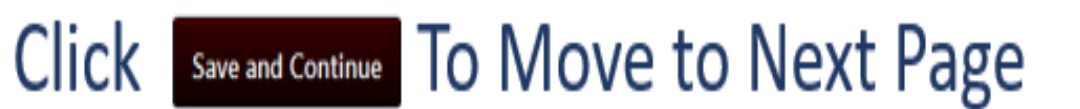

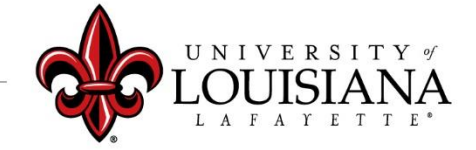

## Service Activities

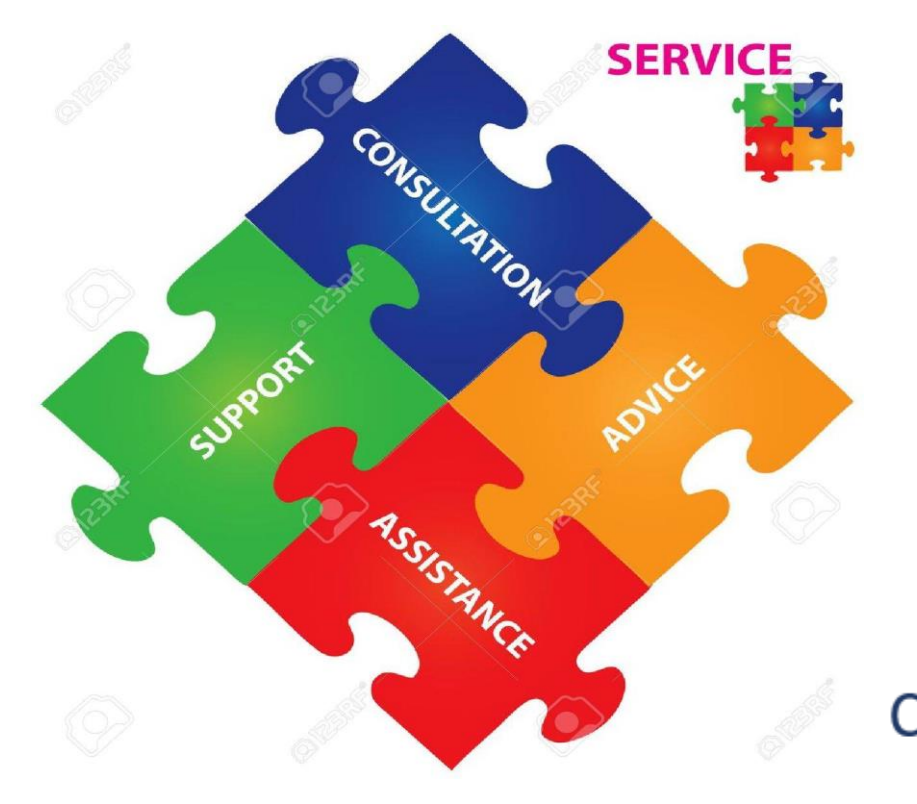

Enter information Regarding Service Activities in the Appropriate Comment Box

Click Save and Continue To Move to Next Page

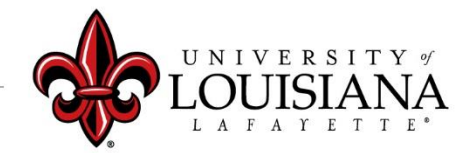

## Administration Activities

This area is to be completed by those who have and Administrative Role within the Academic Department that is approved by the Provost. If Applicable, Enter information in the Comment Box where appropriate.

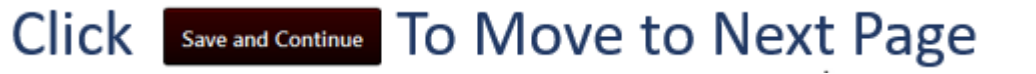

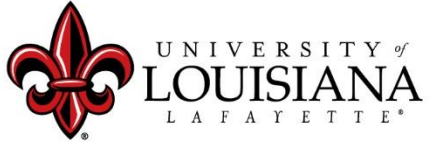

# Summary

Use the Comment Box on the Summary page to enter Information, Observations or Comments that may be appropriate for the Overall Evaluation

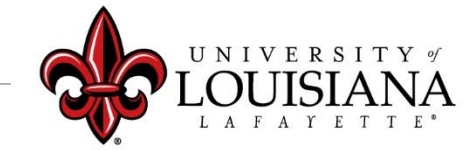

### 100% may be indicated at Top Right but You're Not Done!

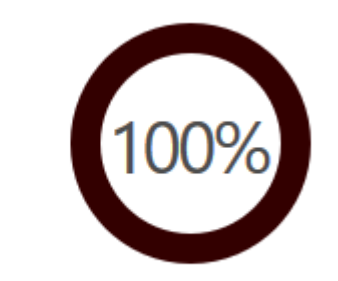

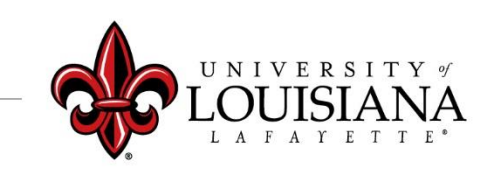

### **The "Submit" button will appear when all of the Pages for this Step have been Viewed**

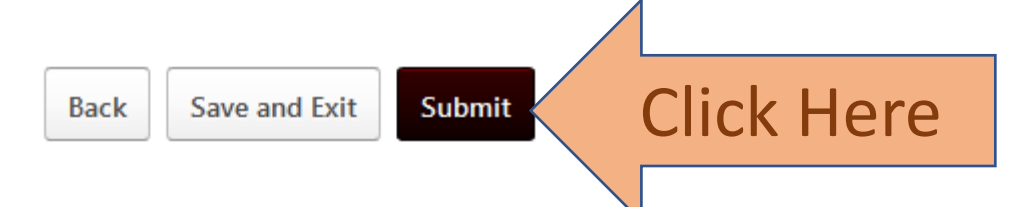

### **Submit Review**

You will not be able to modify once you have submitted. Are you sure that you want to submit now?

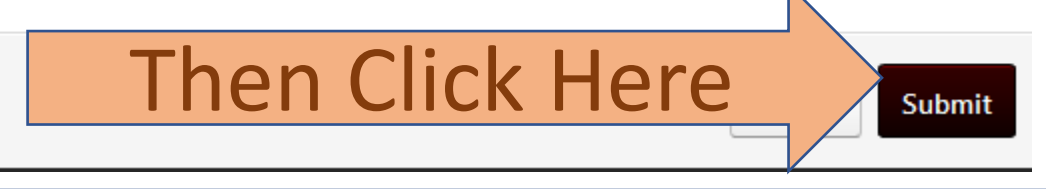

 $\times$ 

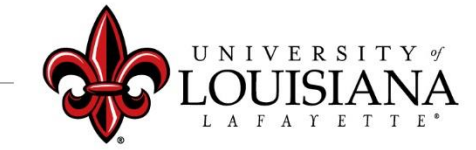

## To View a Previously Submitted Evaluation

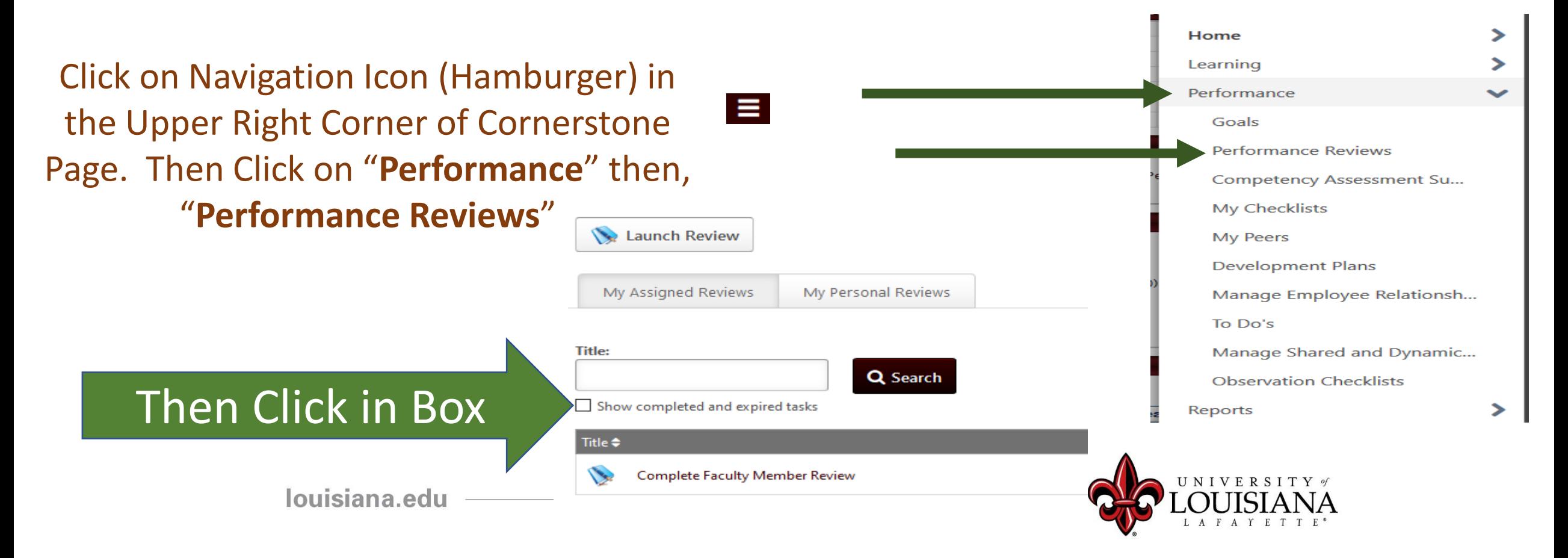

# Step 1 Complete

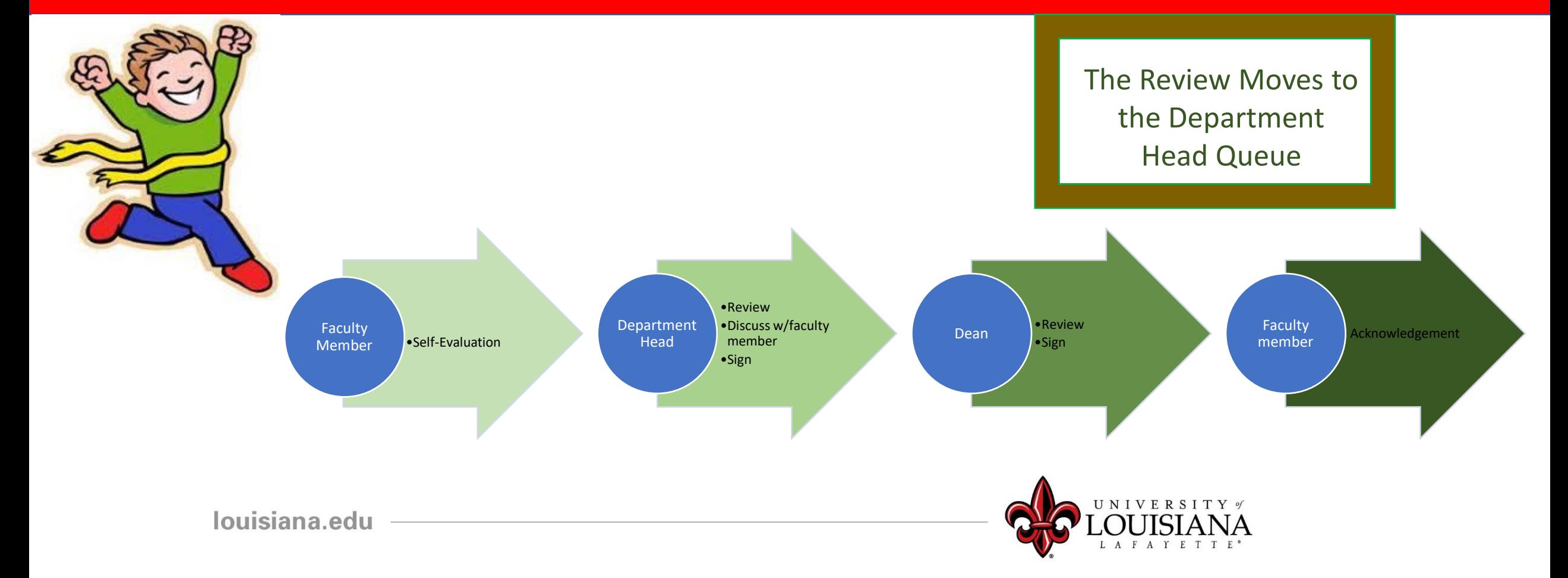